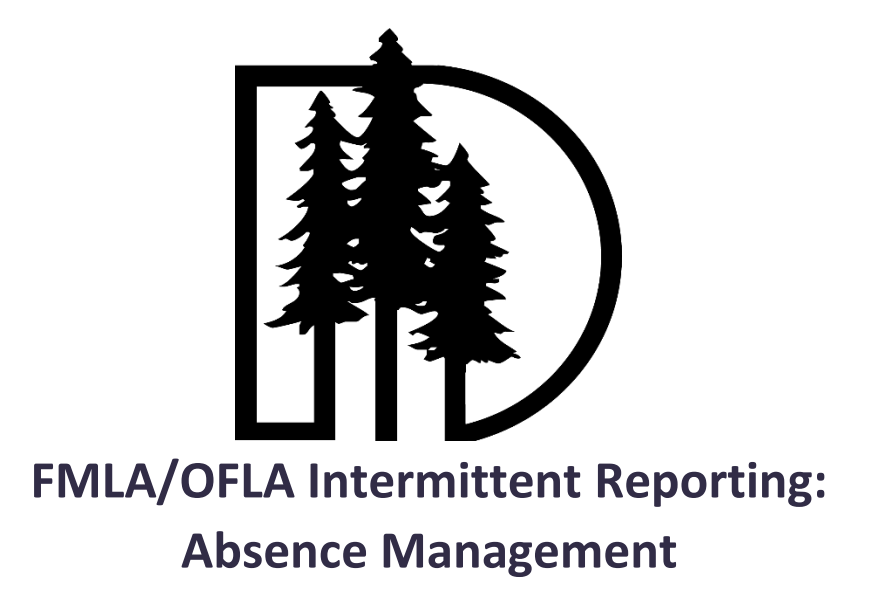

This document will guide you through the reporting process for entering your FMLA/OFLA intermittent absences in Absence Management. Things you will need to complete this process include your **Leave Number** that will be issued to your by the Leave Coordinator, your **Absence Management User ID and PIN** provided to you, and **to know what your paid leave balances** are.

- If you need a leave number, please email  $\frac{h}{h}$  leave@ddouglas.k12.or.us.
- Log on to your Absence Management account at **<https://ess.com/absencemanagement/>**. If you need the username and/or password to Absence Management, click on the "Forgot" links.
- If you need to see what your paid leave balances are, please login to the iVisions Portal, and click on Employee Resources on the tool bar, then click on Attendance. Please take note of the disclaimer at the top of the screen regarding payroll processing.
- 1. Click the **Absences** tab at the top of top of your homepage & click **Create Absence** from the drop down menu.
- 2. On the calendar, select the day of the absence. If you are entering a multi-day absence, click the start date and drag to the end date. Selected days will be highlighted in blue.
- 3. Under **Absence Reason**, please select the type of paid leave you choose to use and the time frame of the absence. Please note that the "Other Paid Leave" bank houses Bereavement, Family Illness, & Emergency leave.
- 4. Choose whether or not your position requires a substitute.
- 5. Under **Notes to Administrator**, please enter the **Leave Number** issued to your by the Leave Coordinator. **THIS IS REQUIRED.** Under Notes to Substitute, you may add notes for the sub.

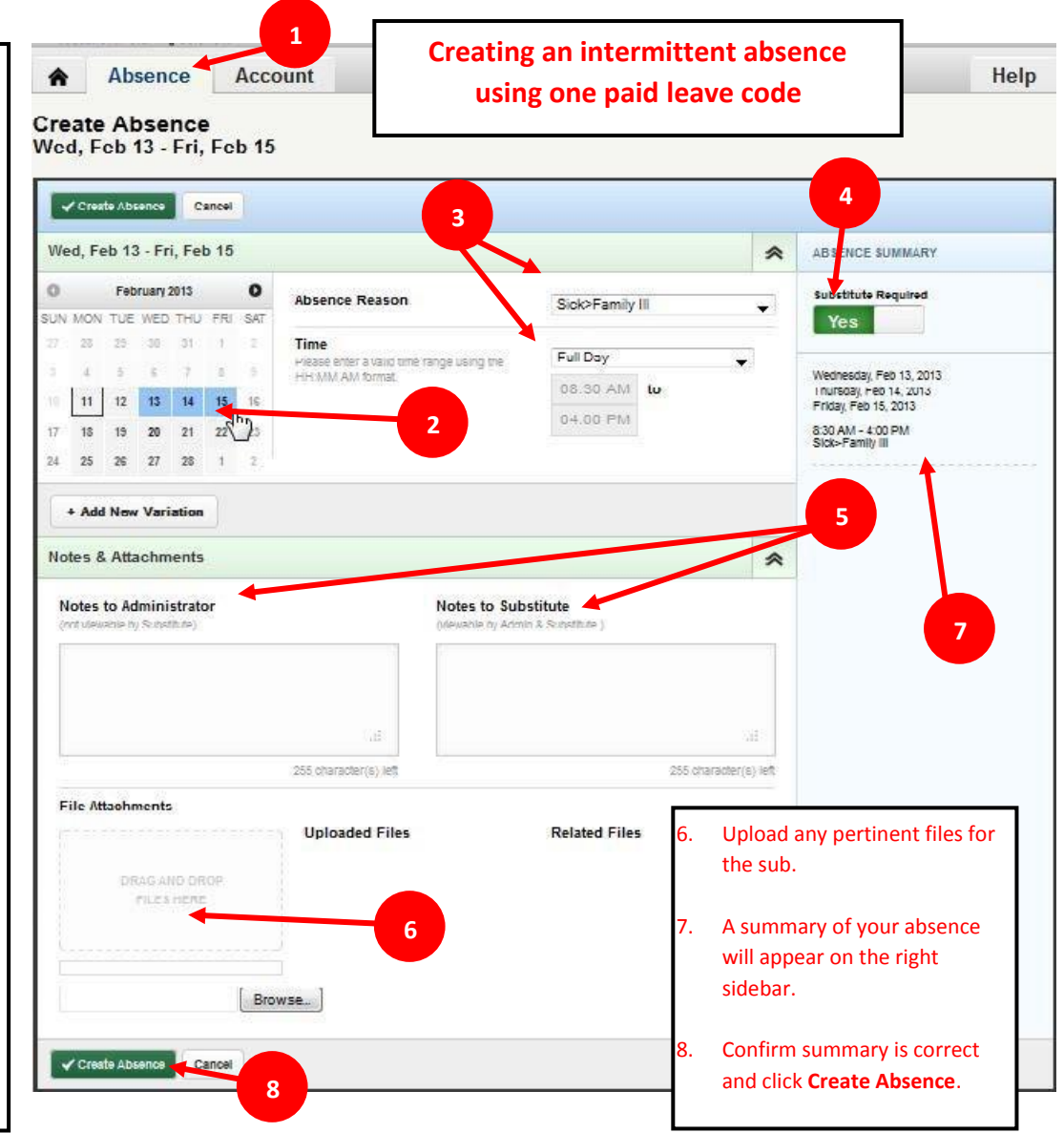

THINGS TO KNOW:

- You must enter your absence at least **2 hours** before the start of your scheduled shift. If you do not the system will not allow you to add the intermittent absence and you will have to notify your building secretary in order to add it for you.
- If you are going to be *late* to work your absence begins at your normal start time and you will need to adjust the timeframe from question 6 above needs to reflect how late you were.
- If you are going to leave *early* from work, your absence begins when you are leaving and you will need to adjust the timeframe from question 6 above needs to reflect when you leave.
- If you deplete all of your paid leaves, you may choose **Unpaid Leave** from the **Absence Reason** drop down menu.

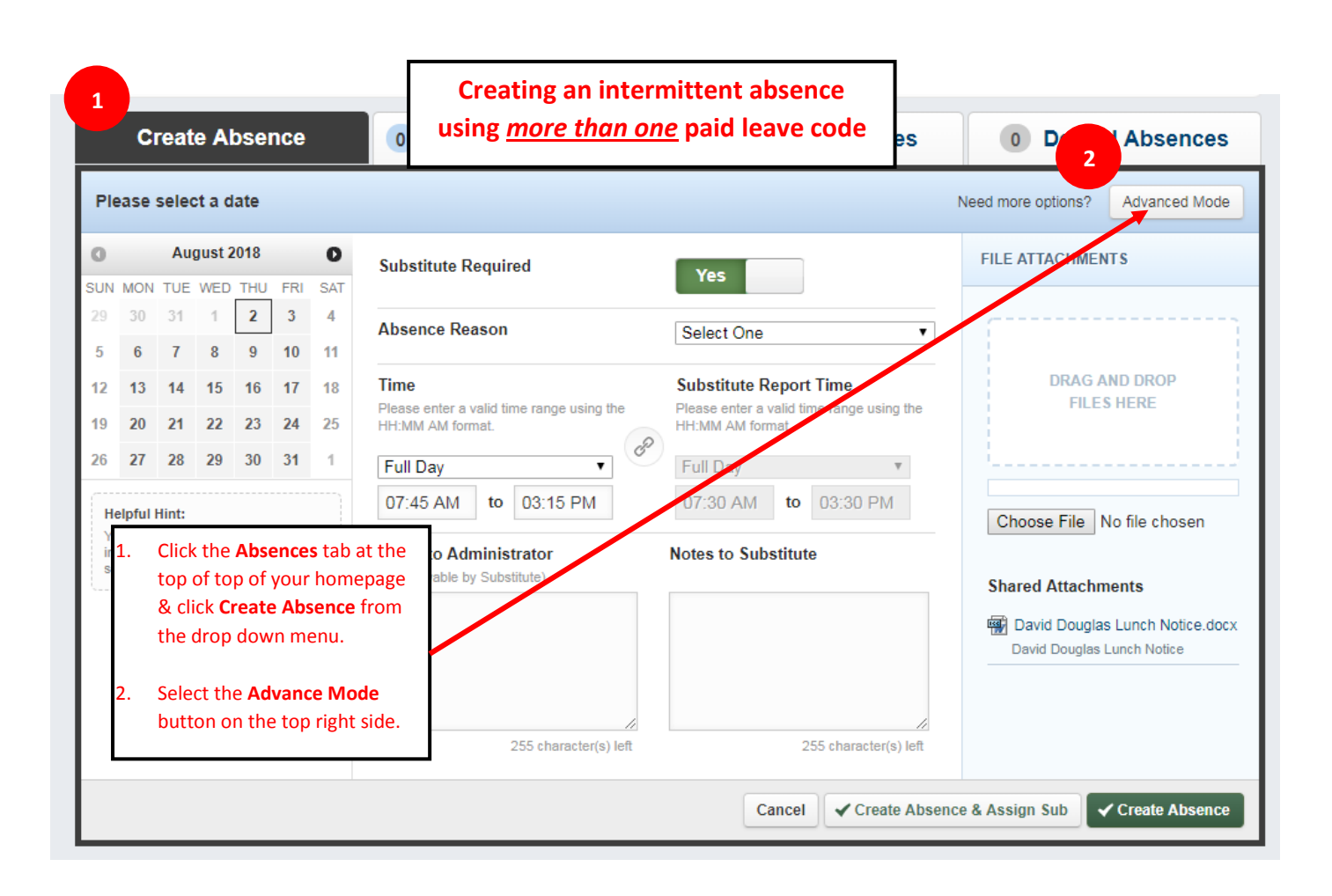

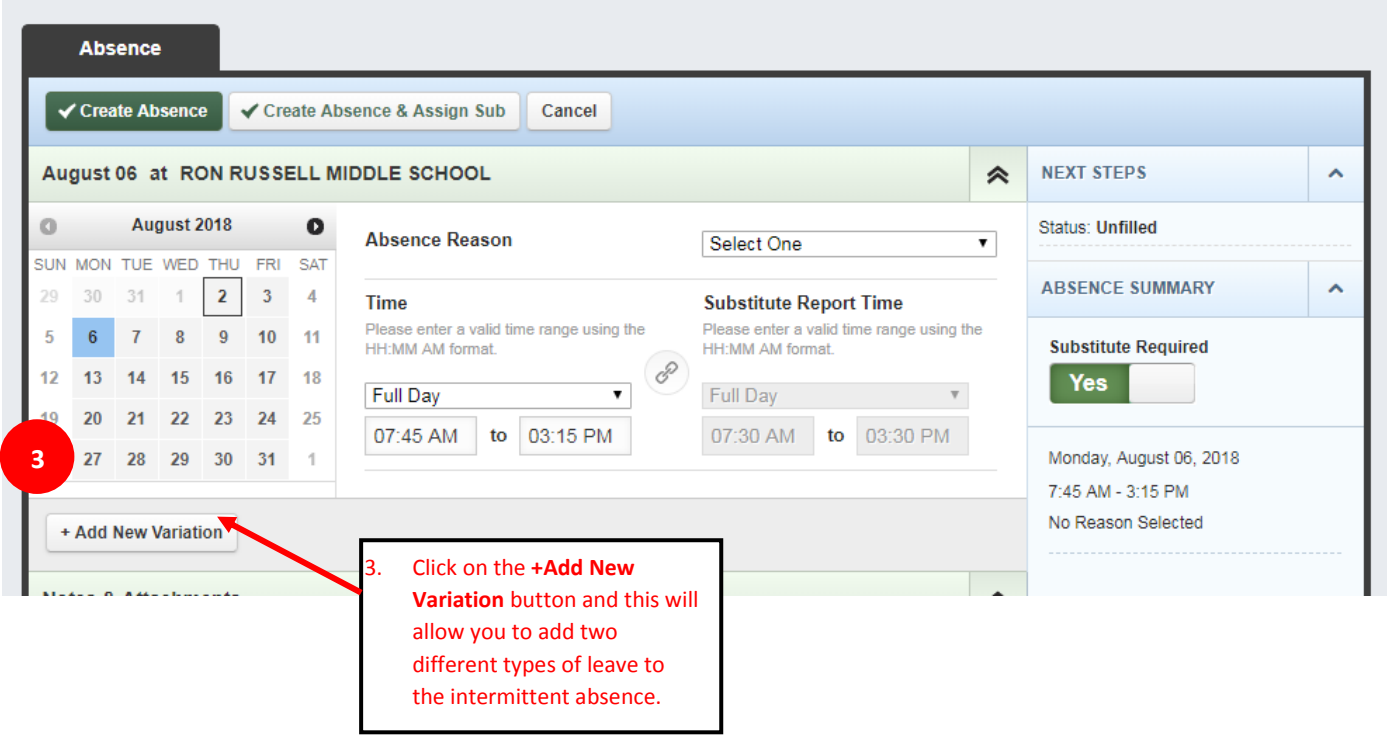

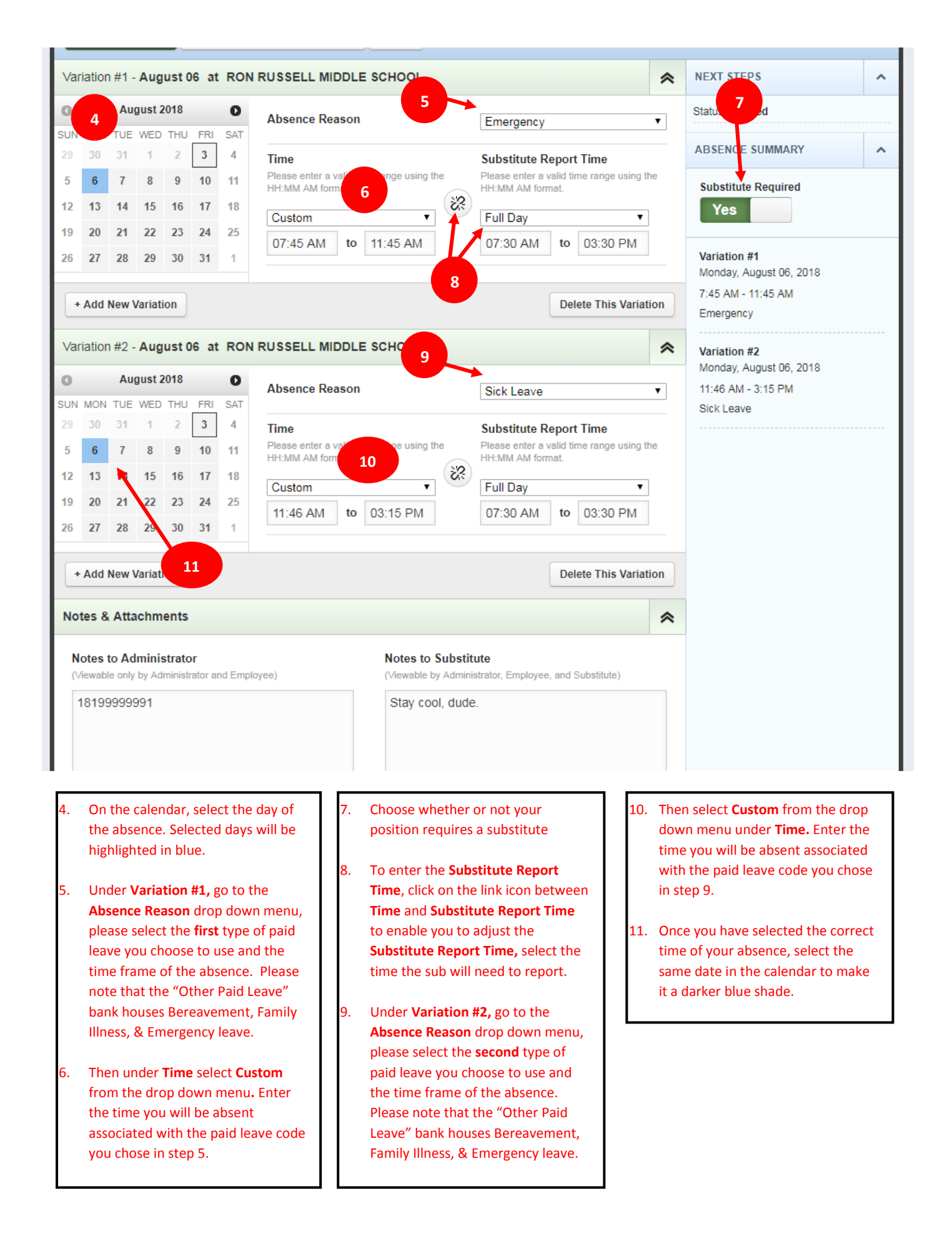

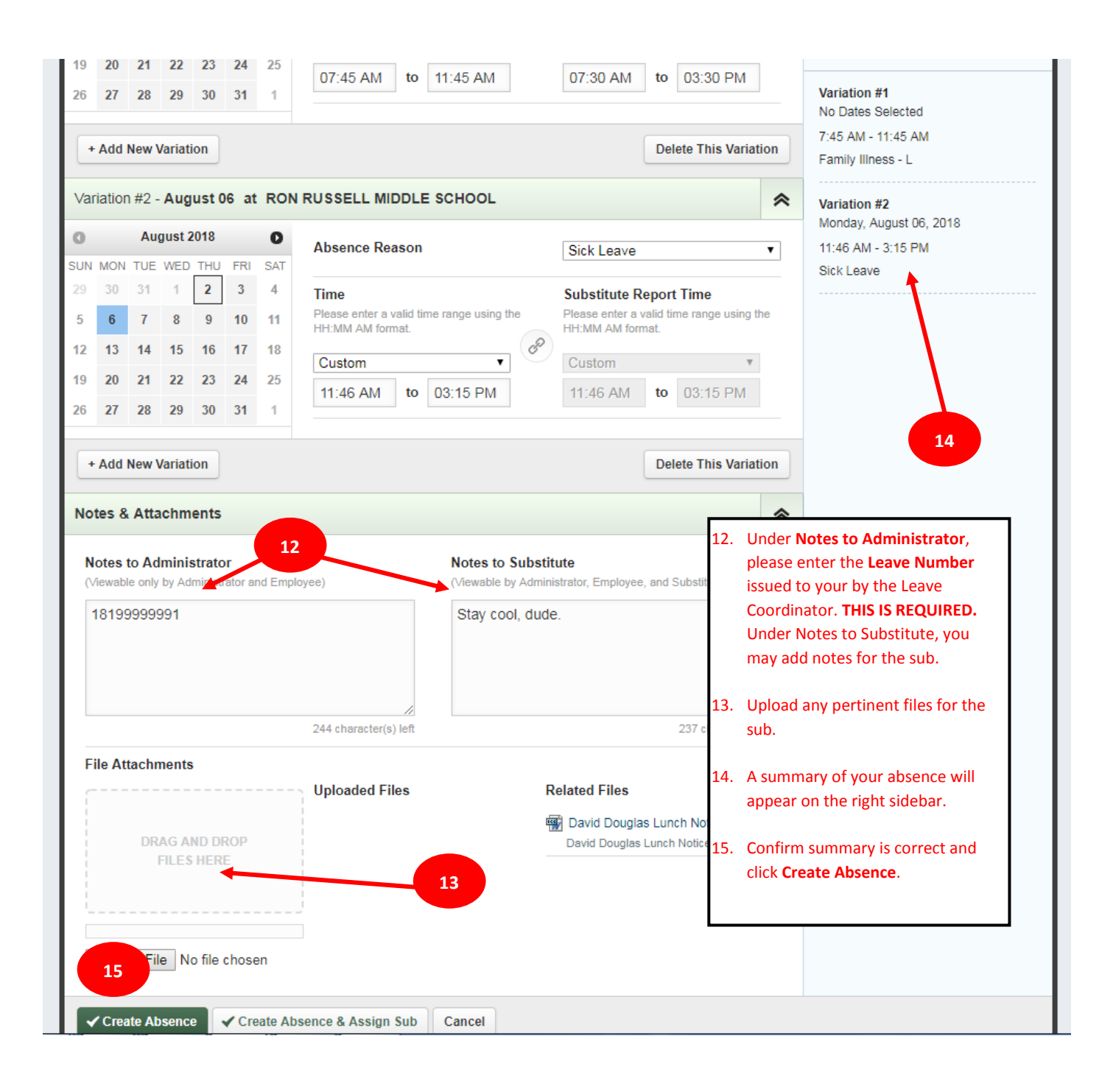

THINGS TO KNOW:

- You must enter your absence at least **2 hours** before the start of your scheduled shift. If you do not the system will not allow you to add the intermittent absence and you will have to notify your building secretary in order to add it for you.
- If you are going to be *late* to work your absence begins at your normal start time and you will need to adjust the timeframe from question 6 above needs to reflect how late you were.
- If you are going to leave *early* from work, your absence begins when you are leaving and you will need to adjust the timeframe from question 6 above needs to reflect when you leave.
- If you deplete all of your paid leaves, you may choose **Unpaid Leave** from the **Absence Reason** drop down menu.